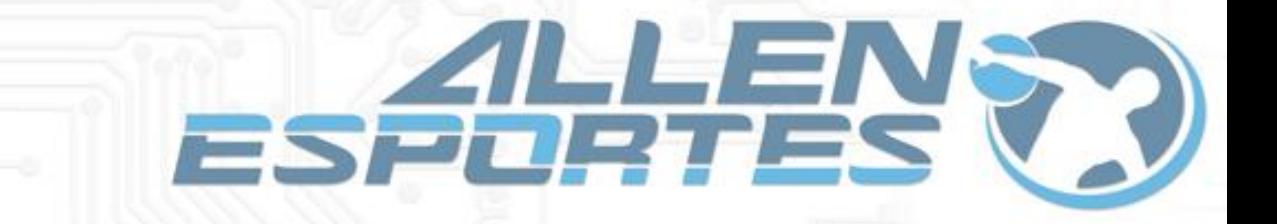

## **MANUAL EXTERNO PARA PAGAMENTOS DE TAXAS**

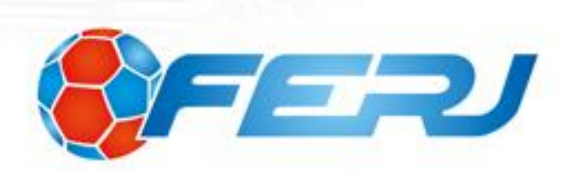

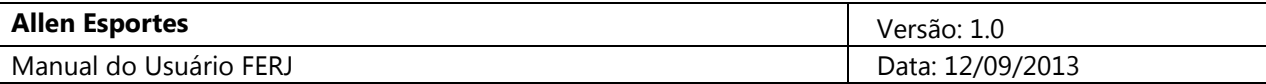

# **Índice**

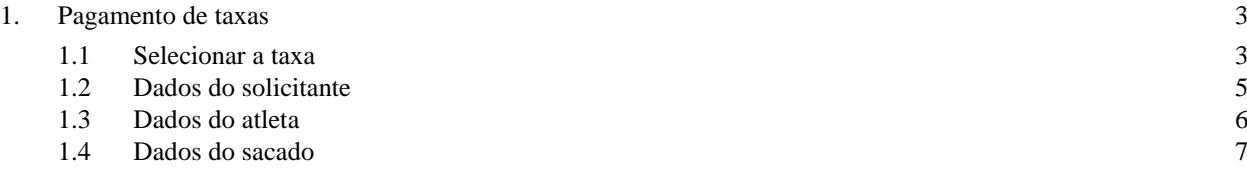

### **Figuras**

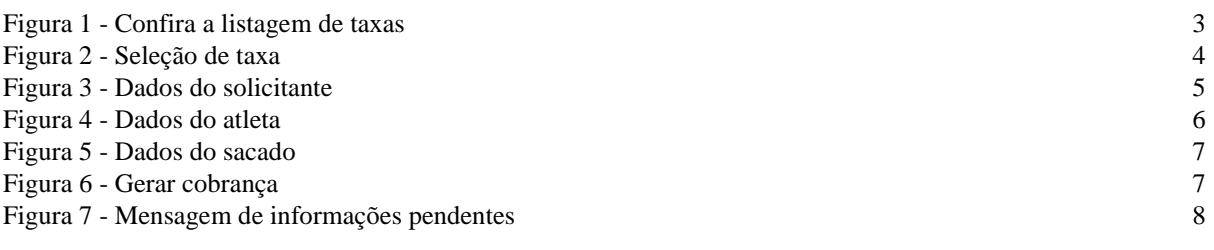

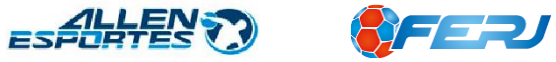

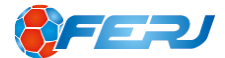

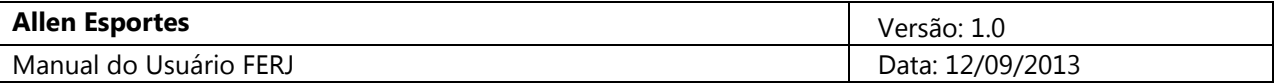

**Importante:** Antes de prosseguir com a seleção das categorias, baixe a listagem de Taxas para saber onde encontrar cada taxa. Importante que nem todas as taxas são públicas, algumas estão disponíveis apenas para os clubes filiados.

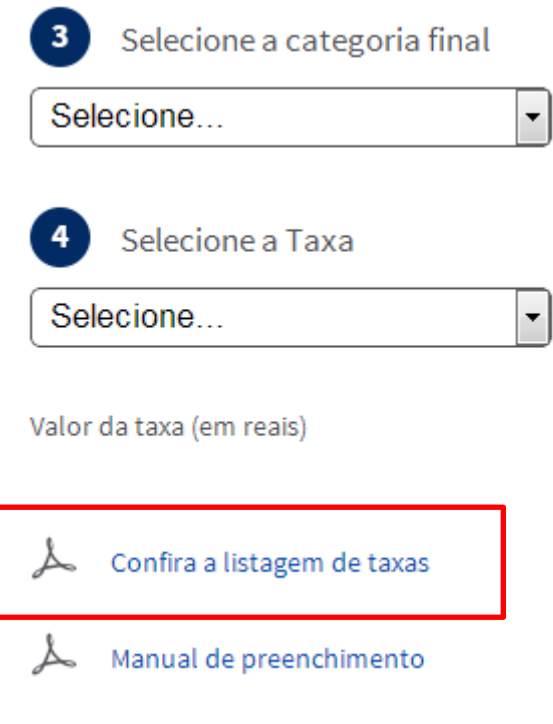

**Figura 1 - Confira a listagem de taxas**

### <span id="page-2-2"></span><span id="page-2-0"></span>**1. Pagamento de taxas**

### <span id="page-2-1"></span>**1.1 Selecionar a taxa**

Após leitura da *Listagem de Taxas*, selecione a *Categoria Principal*(1), *Categoria secundária*(2) e *categoria final*(3). Em seguida, o campo *Selecione a taxa*(4) listará as opções de taxas disponíveis.

Após a seleção da taxa desejada, o valor da mesma será exibido em vermelho logo abaixo

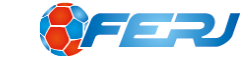

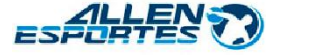

# Pagamento de taxas

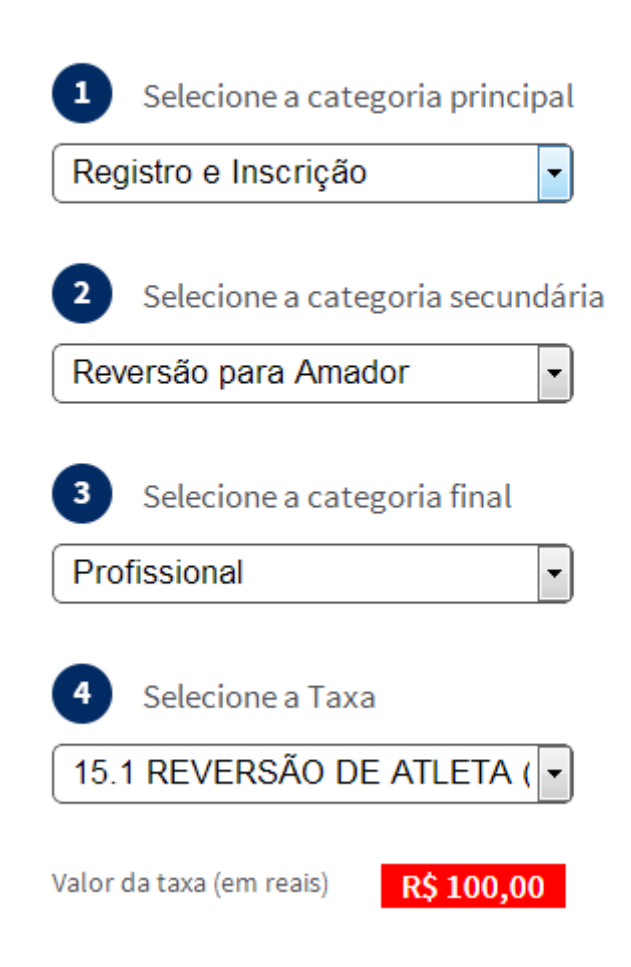

<span id="page-3-0"></span>**Figura 2 - Seleção de taxa**

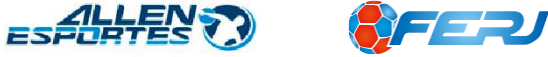

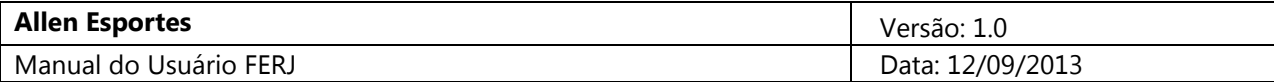

### <span id="page-4-0"></span>**1.2 Dados do solicitante**

Preencha os campos solicitados, de acordo com o solicitante, o campo N° do documento / processo é opcional.

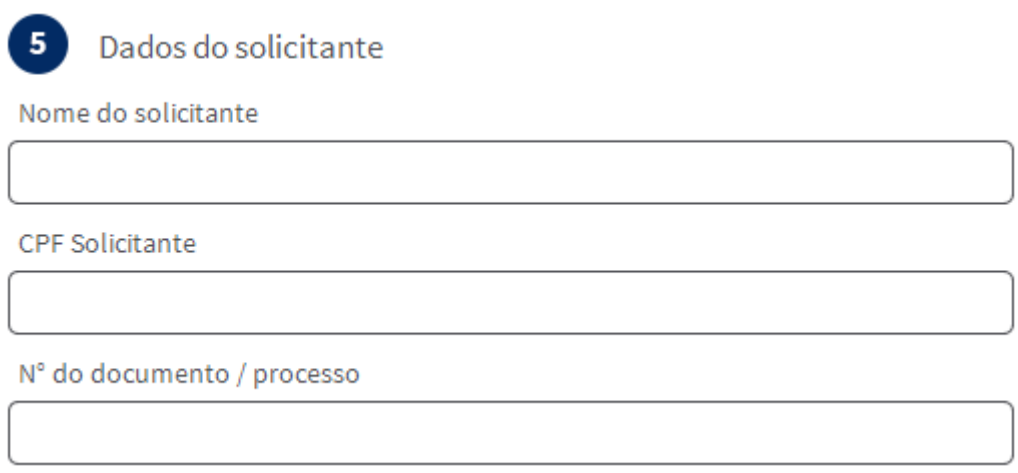

<span id="page-4-1"></span>**Figura 3 - Dados do solicitante**

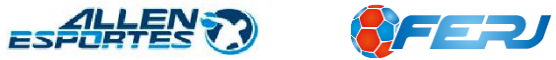

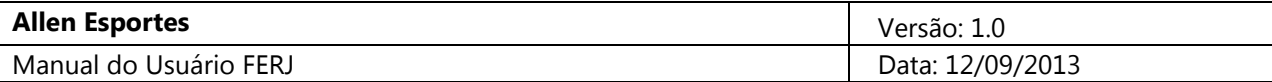

### <span id="page-5-0"></span>**1.3 Dados do atleta**

Preencher essas informações somente se a taxa for relacionada a um atleta.

Quando a taxa é referente a um atleta, deve-se obrigatoriamente preencher um dos campos abaixo: CPF, Número CBF ou Número FFERJ. Automaticamente serão preenchidos os dados do atleta.

Em caso de problema com algum campo, por exemplo, o CPF, utilize outro campo para localização do atleta.

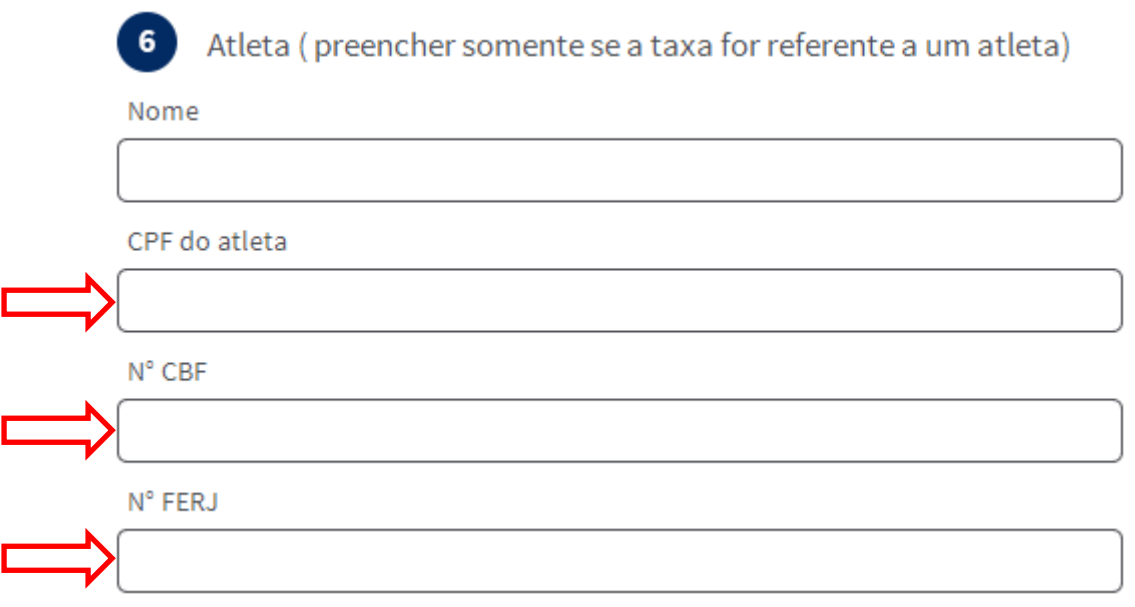

<span id="page-5-1"></span>**Figura 4 - Dados do atleta**

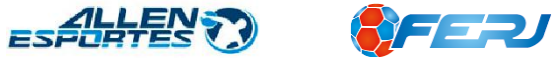

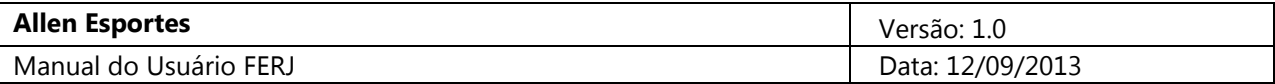

### <span id="page-6-0"></span>**1.4 Dados do sacado**

Preencha os dados do Sacado, que é a pessoa (Física ou Jurídica) que realizará o pagamento solicitado.

É importante o preenchimento do campo *e-mail*, pois através deste, será possível o envio do link de geração do boleto.

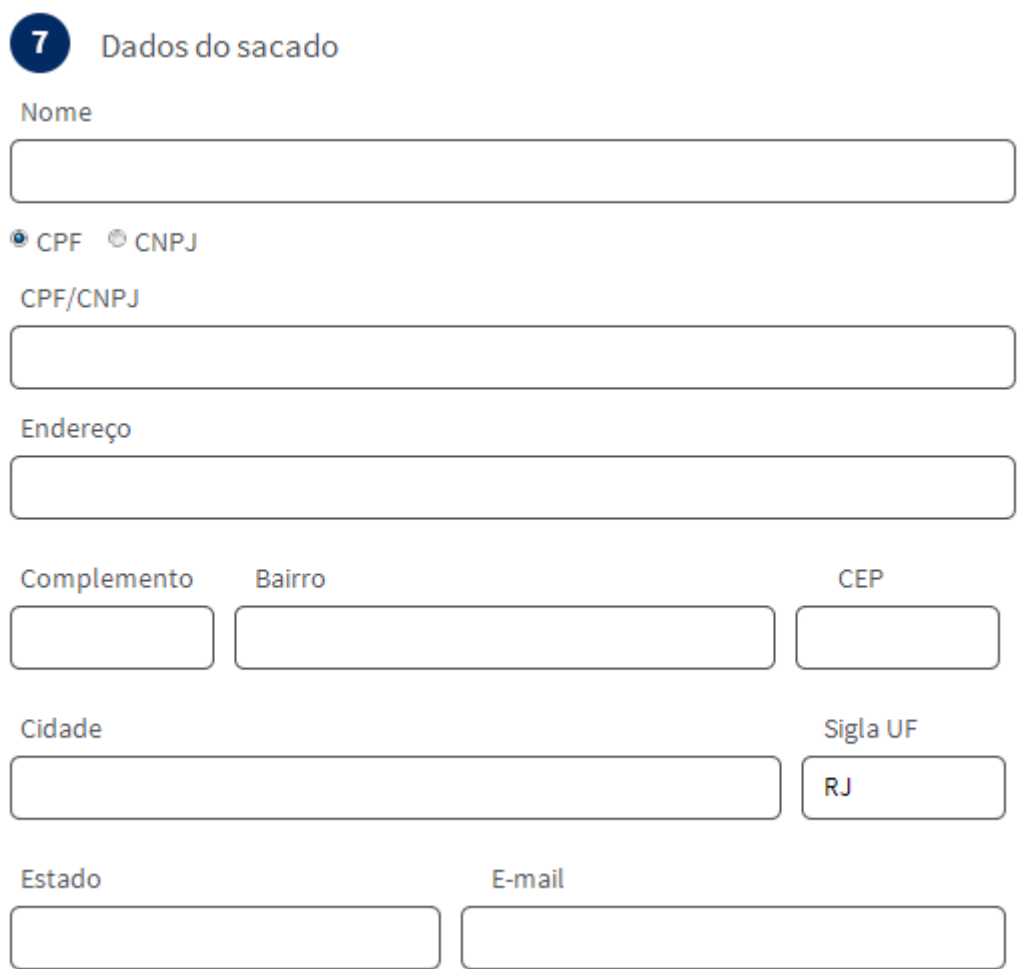

#### **Figura 5 - Dados do sacado**

<span id="page-6-1"></span>Após o preenchimento de todos os campos solicitados, selecionar a opção gerar cobrança.

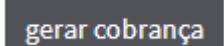

**Figura 6 - Gerar cobrança**

<span id="page-6-2"></span>Caso exista alguma pendência de informação, será mostrada uma mensagem solicitando os campos que devem ser preenchidos.

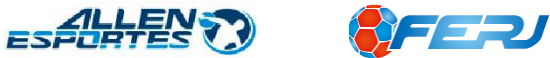

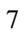

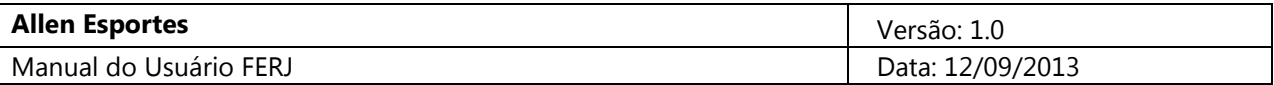

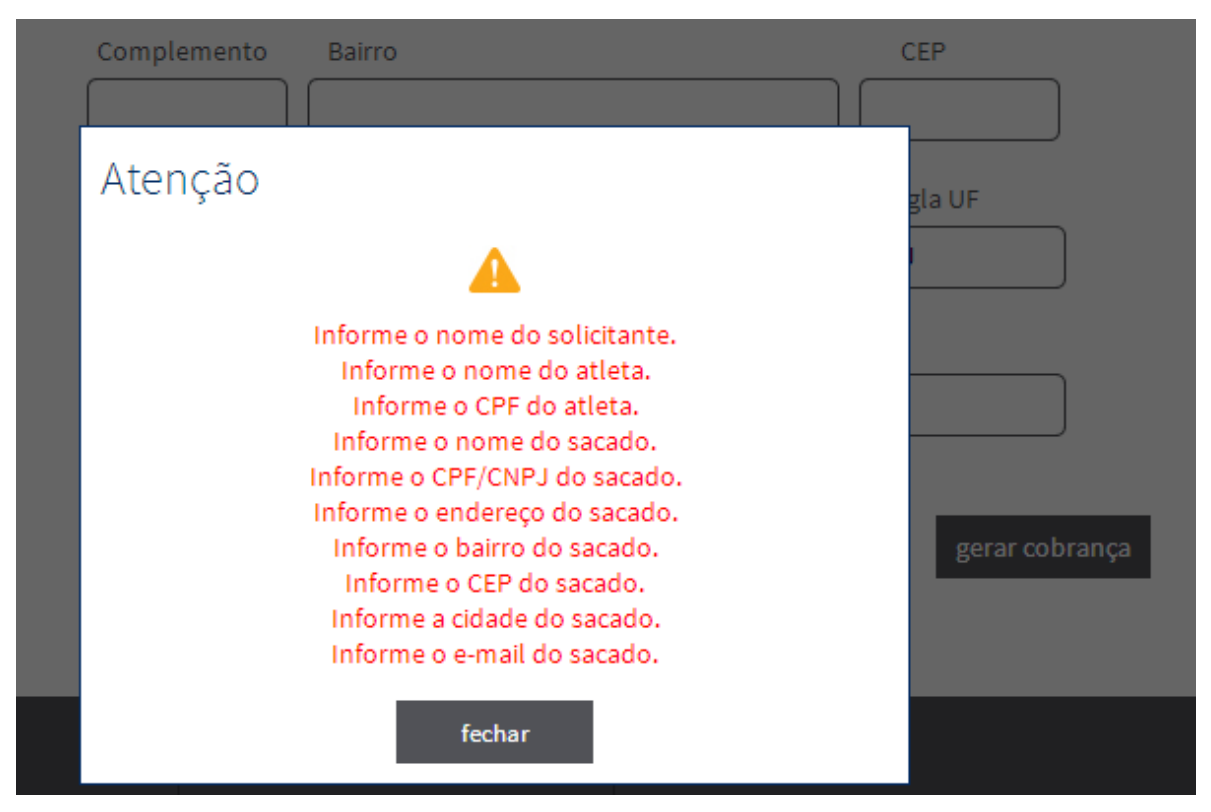

**Figura 7 - Mensagem de informações pendentes**

<span id="page-7-0"></span>Após selecionar a opção gerar cobrança, caso o cadastro esteja correto, será exibida uma mensagem informando a geração da cobrança e exibindo um link para a visualização do boleto.

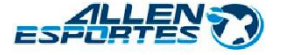

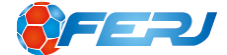